# V<sub>2</sub> DRIVE STARTUP MANUAL -**DSD412 VERSION 2.0**

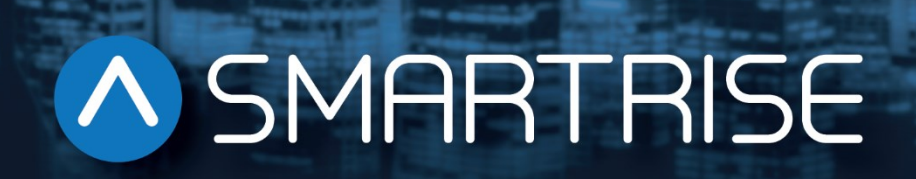

*Page intentionally left blank*

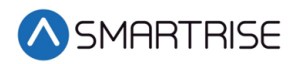

## Document History

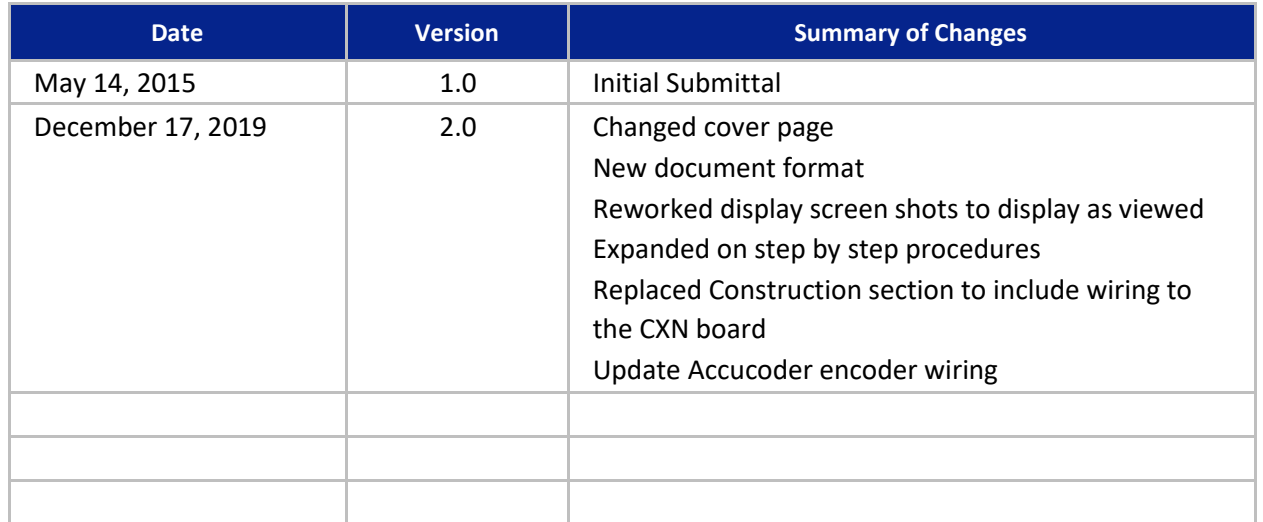

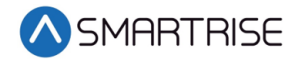

*Page intentionally left blank*

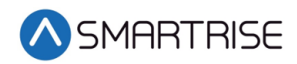

## **Table of Contents**

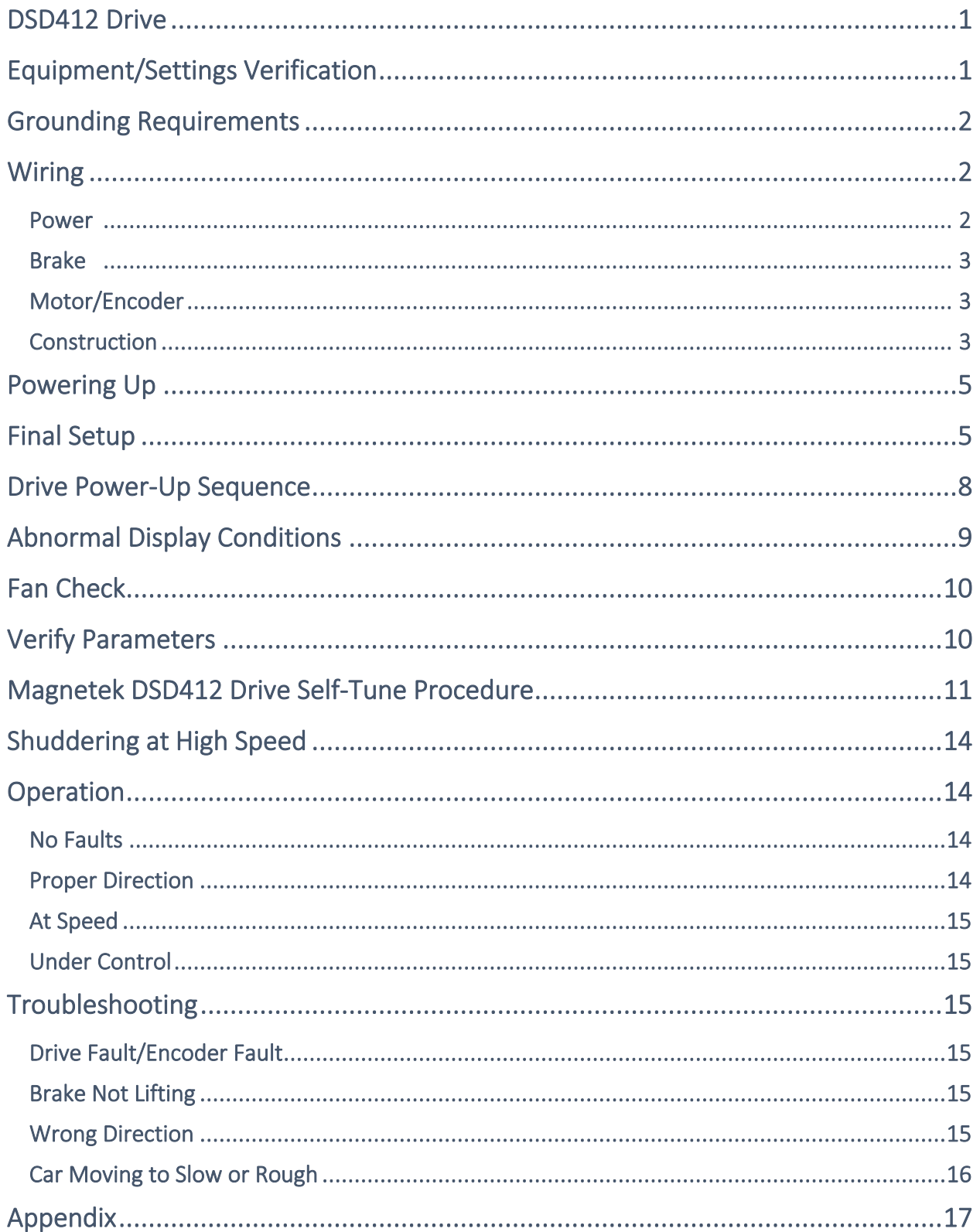

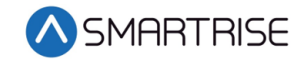

# List of Figures

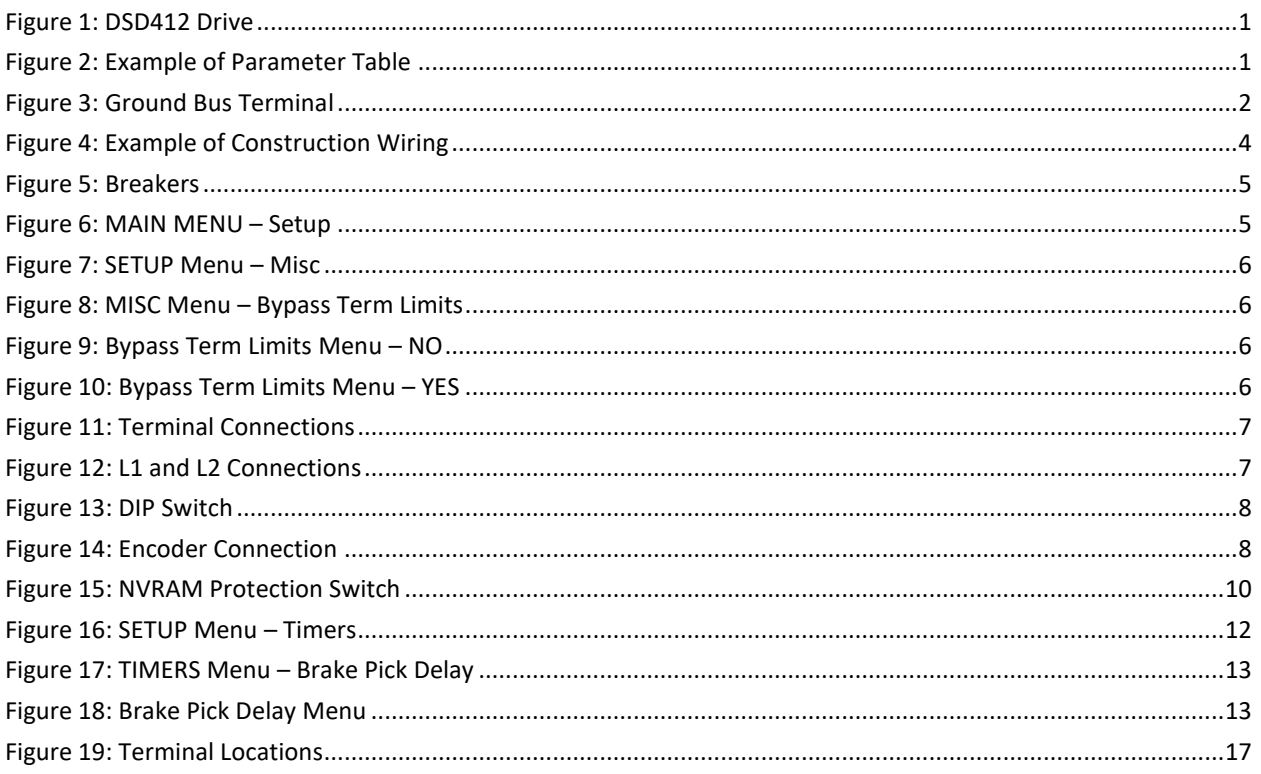

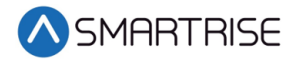

## List of Tables

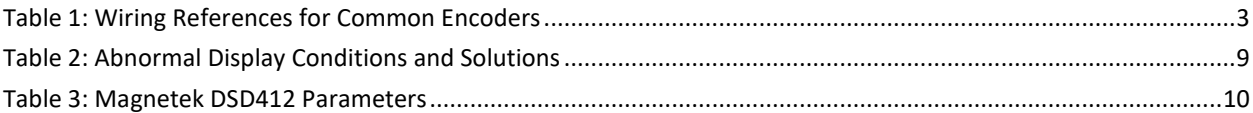

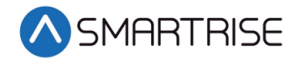

*Page intentionally left blank*

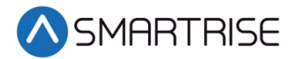

# <span id="page-8-0"></span>**DSD412 Drive**

The DSD412 drive is a DC drive.

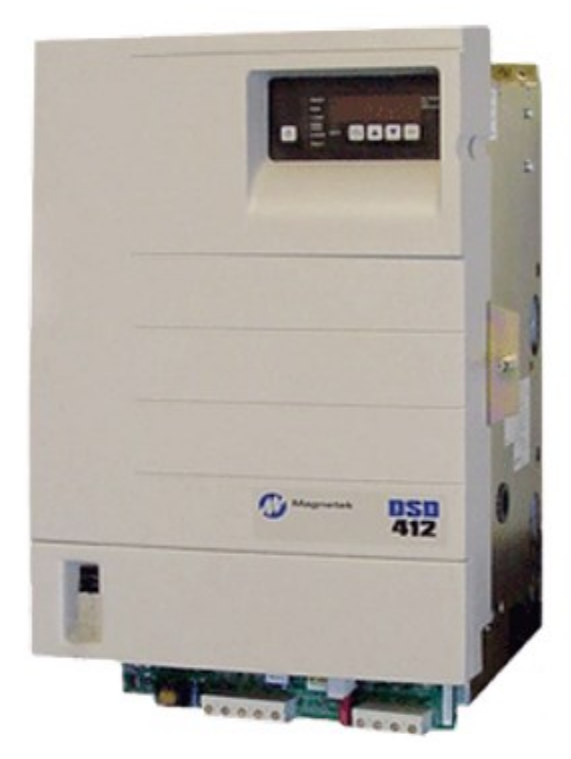

*Figure 1: DSD412 Drive*

# <span id="page-8-2"></span><span id="page-8-1"></span>**Equipment/Settings Verification**

Set and verify the equipment matches the job specific parameters for proper operation. See *V2 Controller* sheet *01 Getting Started* Parameter Table for more information.

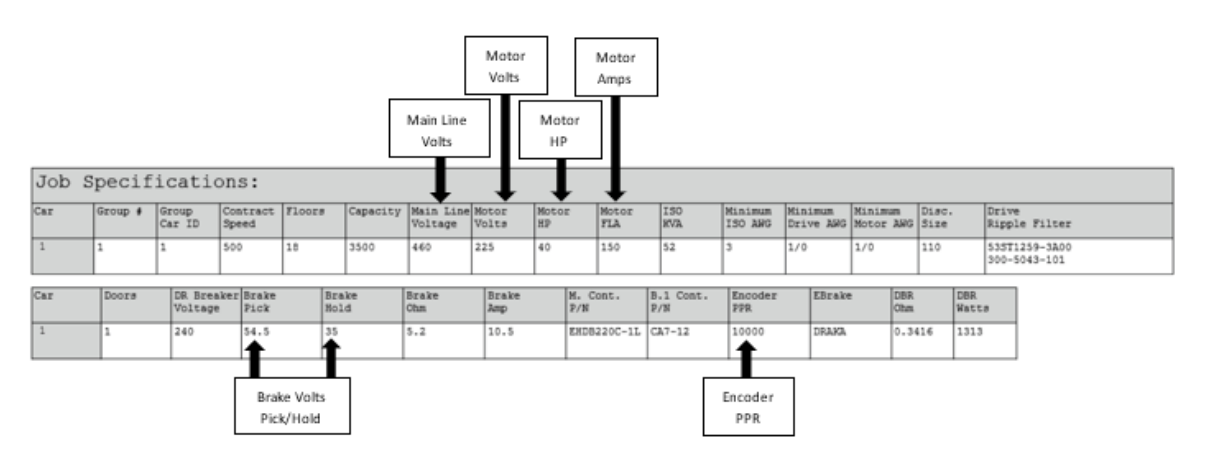

<span id="page-8-3"></span>*Figure 2: Example of Parameter Table* 

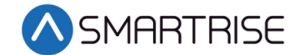

# <span id="page-9-0"></span>**Grounding Requirements**

NOTE: A proper and effective building ground connection is required for the safe and successful operation of the controller.

Examples of a proper building-to-controller ground is as follows:

- 1. Attach the ground wire to the street side of a water main.
- 2. Attach the ground wire to a grounding rod in the pit.

The controller has a common ground bus terminal connection.

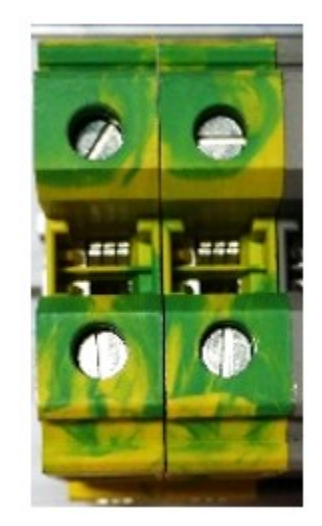

*Figure 3: Ground Bus Terminal*

<span id="page-9-3"></span>The building, motor, transformer, and filter(s) must all share a common ground. This removes ground loops, limits impedance, and routes noise into the ground.

## <span id="page-9-1"></span>**Wiring**

A checklist must be completed during the drive wiring process. See [Appendix](#page-24-0) for terminal locations.

#### <span id="page-9-2"></span>**Power**

Perform the following to connect power. See *V2 Controller* sheet *03 Machine Room* for job specific information.

- Connect main line power to terminal blocks L1/L2/L3.
- Connect the ground wire to the yellow/green terminal block next to L1-L3.

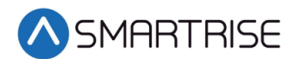

#### <span id="page-10-0"></span>**Brake**

Perform the following to connect the brakes. See *V2 Controller* sheet *05 Brakes* for job specific information.

• Connect the main brake wiring to terminals K1/K2 and the secondary brake wiring (if equipped) to terminals J1/J2 located on the terminal block next to the M Contactor.

#### <span id="page-10-1"></span>**Motor/Encoder**

Perform the following to connect the drive to the motor and encoder cable. See *V2 Controller*  sheet *04 Drive and Motor* for job specific information.

- Connect motor leads to the M contactor at T1/T2/T3.
- Connect the encoder cable to the TB1 encoder terminal block located under the lower cover.

<span id="page-10-3"></span>The table below lists the Wiring References for Common Encoders.

| <b>Encoder</b> | <b>Drive</b>           | <b>Imperial 35'</b> | <b>Imperial</b><br>50'/75' | <b>Accucoder</b> | <b>Wachendorff</b> | <b>IH740/IH950</b> | <b>Industrial</b> |
|----------------|------------------------|---------------------|----------------------------|------------------|--------------------|--------------------|-------------------|
| <b>PWR</b>     | IP                     | Red                 | White                      | <b>Brown</b>     | <b>Brown</b>       | <b>Brown</b>       | <b>Brown</b>      |
| <b>COM</b>     | IG                     | <b>Black</b>        | <b>Black</b>               | Blue             | White              | White              | White             |
| A              | A+                     | White               | Purple                     | White            | Green              | Green              | Green             |
| /A             | А-                     | White/Black         | Gray                       | Green            | Red                | Pink               | Pink              |
| B              | B+                     | Blue                | Green                      | Yellow           | Yellow             | Yellow             | Yellow            |
| /B             | <b>B-</b>              | Red/Black           | Blue                       | Gray             | <b>Black</b>       | Blue               | Blue              |
| Z              |                        | Orange              |                            |                  | Gray               | Gray               | Gray              |
| /Z             |                        | Green               |                            |                  | Violet             | Red                | Red               |
| $CLK+$         | <b>CK</b>              |                     |                            |                  |                    |                    |                   |
| CLK-           | $\overline{\text{CK}}$ |                     |                            |                  |                    |                    |                   |
| DAT+           | DT                     |                     |                            |                  |                    |                    |                   |
| DAT-           | DT                     |                     |                            |                  |                    |                    |                   |
| <b>SHIELD</b>  | FE.                    | Shield              | Shield                     | Shield           | Shield             | Shield             | Shield            |

*Table 1: Wiring References for Common Encoders*

#### <span id="page-10-2"></span>**Construction**

Perform the following to wire the construction box. See *V2 Controller* sheet *01 Getting Started*for job specific information.

1. Install jumpers between M24 and Input/Output (IO) as per print.

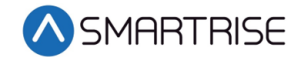

- 2. Using an external run box?
	- a. If using an external run box, go to step 3.
	- b. If not using an external run box, go to step 5.
- 3. Remove factory wires on inputs 521 and 522.
- 4. Install the Run Bug UP/DOWN switch to IOs 521 and 522.
- 5. Install the Run Bug UP/DOWN SAFE switch to M24.
- 6. Install the Temporary Run switch between 120 and SFIN on the CXN board and 120 to THL, MHL, and BHL on the CXN board.
- 7. Are there two sheave brakes and no rope gripper?
	- a. If there are two sheave brakes and no rope gripper, go to step 8.
	- b. If there is a rope gripper or a single sheave brake, the process ends.
- 8. Install a jumper between EB and SOUT.

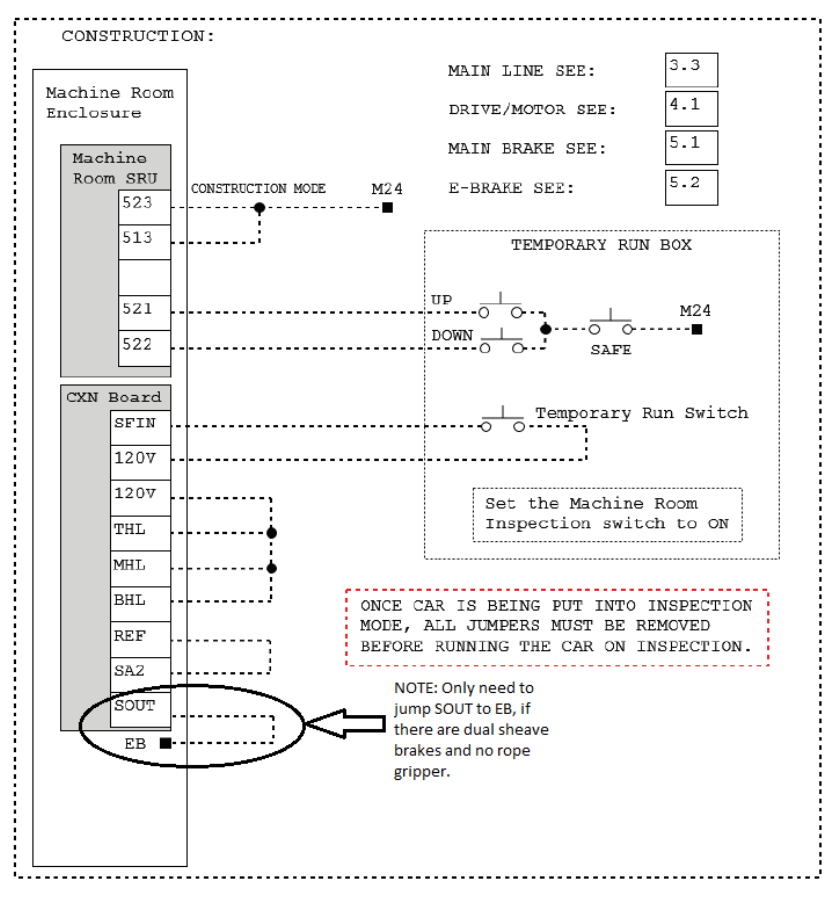

<span id="page-11-0"></span>*Figure 4: Example of Construction Wiring*

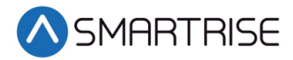

# <span id="page-12-0"></span>**Powering Up**

Perform the following to power-up the drive.

- 1. Apply external power by closing the main disconnect.
- 2. Close the two-pole breaker and all pushbutton breakers.
- 3. Verify the LCD on the Smartrise board and the Magnetek Drive powers up.

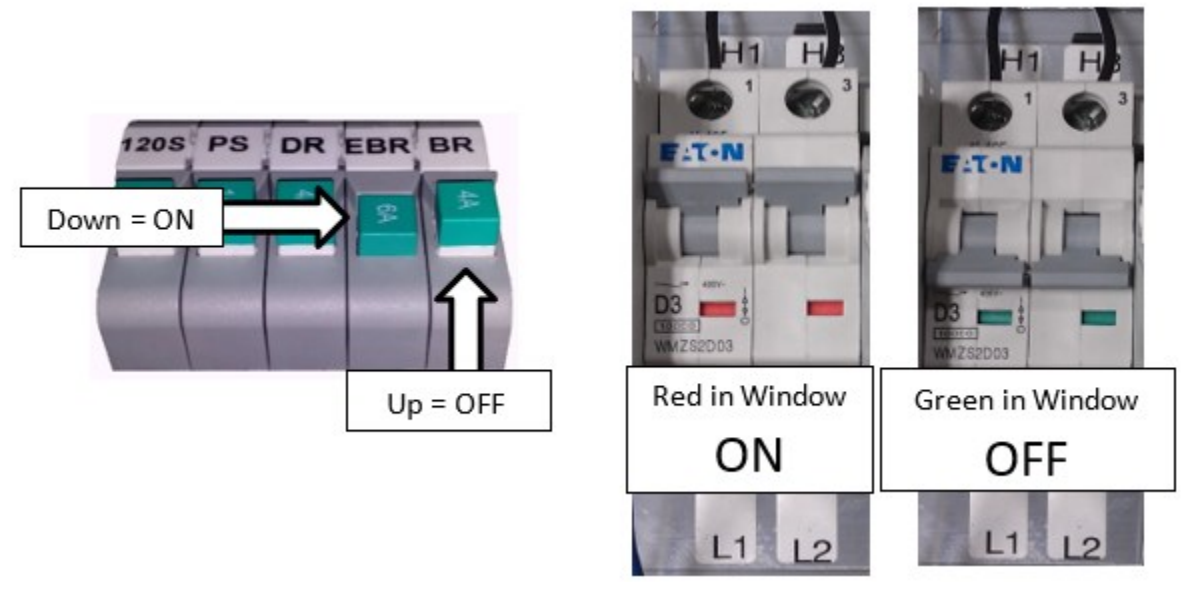

*Figure 5: Breakers*

# <span id="page-12-2"></span><span id="page-12-1"></span>**Final Setup**

Perform the following to set the Bypass Term Limit.

**NOTE**: The selected menu within the menu options is shown with a \*.

- 1. Toggle the Inspection/Normal switch to Inspection.
- 2. On the Smartrise Machine Room board, press the left arrow (ESC) button several times to get to the MAIN SCREEN.
- 3. Press the right button to access the Main Menu.
- <span id="page-12-3"></span>4. From the MAIN MENU, scroll and select Setup.

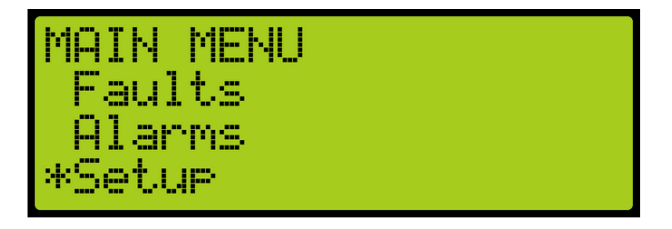

*Figure 6: MAIN MENU – Setup*

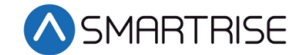

5. From the SETUP menu, scroll and select Misc.

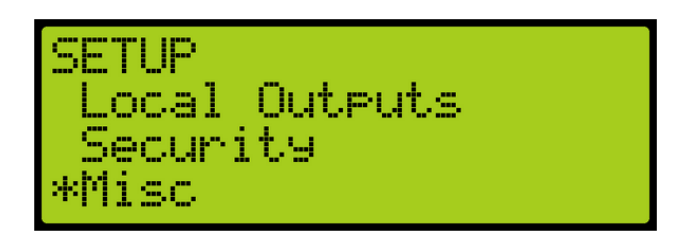

*Figure 7: SETUP Menu – Misc*

<span id="page-13-0"></span>6. From the MISC menu, scroll and select Bypass Term Limits.

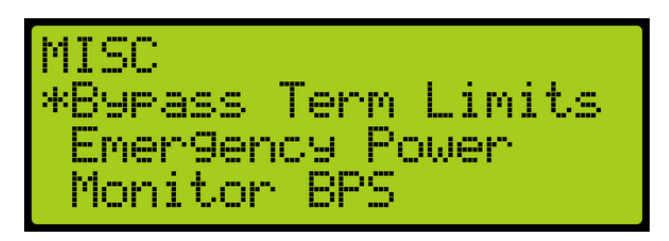

*Figure 8: MISC Menu – Bypass Term Limits*

<span id="page-13-1"></span>7. From the BYPASS TERM LIMITS menu, set the bypass term limits from NO to YES.

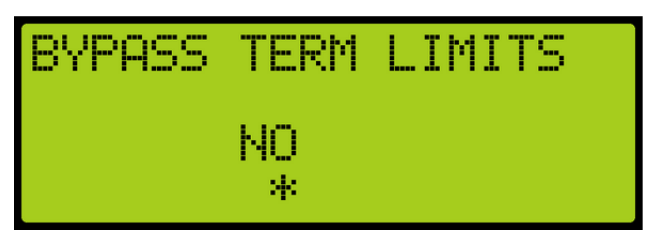

*Figure 9: Bypass Term Limits Menu – NO*

<span id="page-13-2"></span>8. Scroll and change NO to YES.

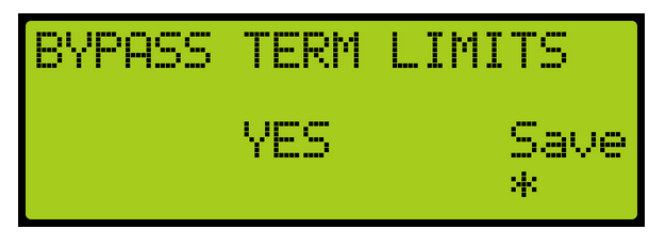

*Figure 10: Bypass Term Limits Menu – YES*

- <span id="page-13-3"></span>9. Scroll right and press Enter to save.
- 10. Press the left button several times to get to the MAIN SCREEN.
- 11. Verify the LCD displays Construction Mode on the MAIN SCREEN.

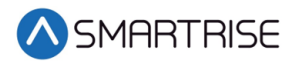

Perform the following connections as shown in the figures below. Attach a voltmeter across the 115 VAC source for the control power supply at A4TB3-1 and A4TB3-7.

1. Attach L1, L2, and L3 to the corresponding terminals on the drive.

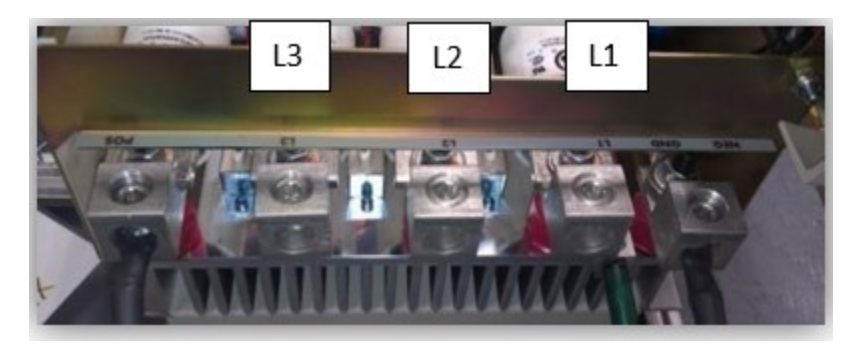

*Figure 11: Terminal Connections*

<span id="page-14-1"></span><span id="page-14-0"></span>2. Attach wires from the L2 and L2 terminals to the L1 and L2 terminal block on the DIN rail.

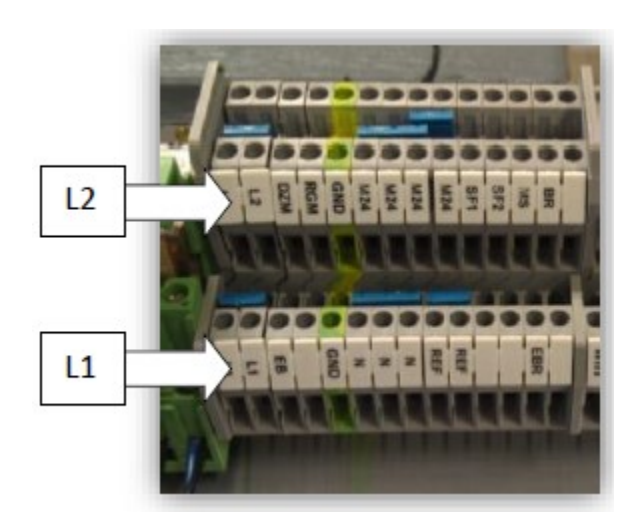

*Figure 12: L1 and L2 Connections*

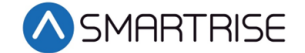

3. Connect the armature wiring to the terminal block according to the amperage rating listed on the motor. Make sure to set the DIP switch to the value that matches the amperage rating.

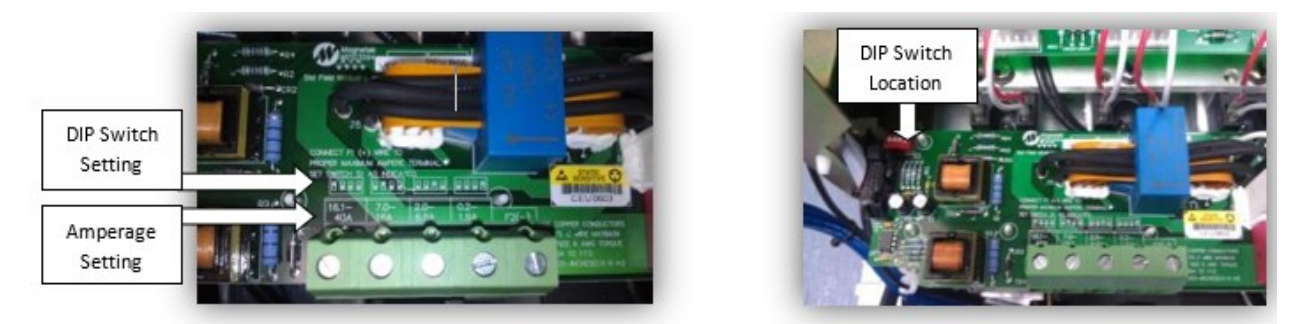

*Figure 13: DIP Switch*

<span id="page-15-1"></span>4. If the encoder has not been connected, connect the encoder to TB1 using the color codes provided by the manufacturer or [Table 1.](#page-10-3)

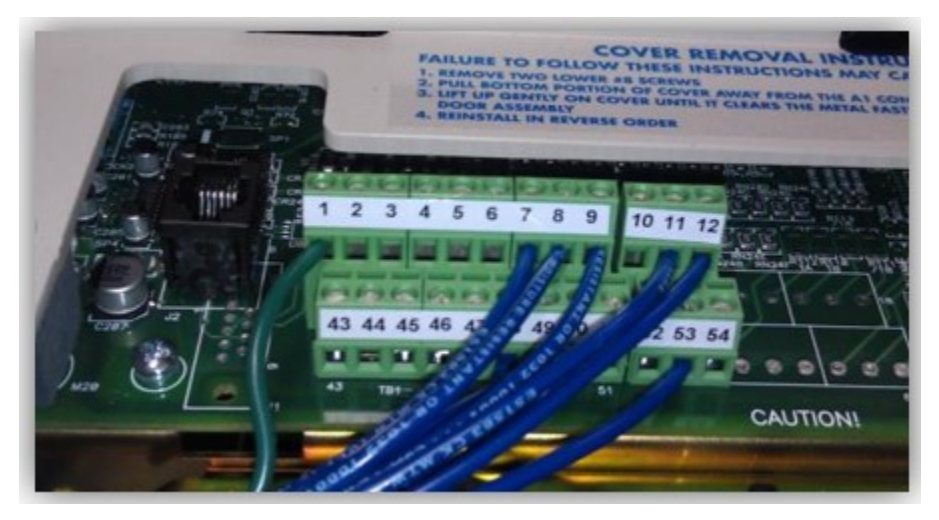

*Figure 14: Encoder Connection*

- <span id="page-15-2"></span>5. Apply the control and three-phase power. Verify that the control power is between 103 VAC and 126 VAC.
- 6. Press the RESET push button on the front of the power cube and observe the drive power-up sequence. See [Drive Power-Up Sequence.](#page-15-0)

## <span id="page-15-0"></span>**Drive Power-Up Sequence**

The power-up sequence can be observed by monitoring the Standard Control/Display Unit (SCDU) on the front of the power cube.

1. When power is initially applied, all segments on the digital LED display and all of the LEDs come on for about 1 second.

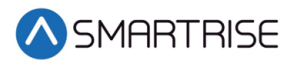

- 2. The LEDs and display should turn off. The drive performs internal checks. The SCDU displays tESt while a self-test is being performed.
- 3. If the drive passes the self-test, then the SCDU displays P-UP.
- 4. The READY LED comes on.

# <span id="page-16-0"></span>**Abnormal Display Conditions**

If an error or fault has occurred, the display shows an abnormal condition.

<span id="page-16-1"></span>The following is a list of Abnormal Display Conditions and Solutions.

| <b>Condition</b>                                         | <b>Solution</b>                                                                                                    |  |  |  |
|----------------------------------------------------------|----------------------------------------------------------------------------------------------------|--|--|--|
| No digits or LEDs come on                                | Check for proper voltage between the 115 VAC control<br>power lines.<br>Check for blown 115 VAC control power fuses.<br>Check for a defective Control Voltage Power Supply in<br>the power cube.                                                                                                    |  |  |  |
| Horizontal segment(s) of the SCDU<br>display are lit     | One or more phases of the three-phase power is<br>missing.<br>Measure and verify three-phase power input at the<br>drive terminals.<br>Check the three-phase power fuses.                                                                                                    |  |  |  |
| FAULT LED lights and a fault code<br>appears on the SCDU | See the Fault/Error Codes List to see what caused the<br>fault and to find the correct solution. See the Hydraulic,<br>AC Traction, and DC Traction Controllers Equipment<br>Installation Manual, section Faults and Alarms.<br>A fault code is displayed as the letter 'F' followed by a<br>number representing the fault.                                   |  |  |  |
| SCDU displays Prot                                       | The initial checks found that the protected non-volatile<br>RAM (NVRAM) has not been initialized.<br>Move the NVRAM PROTECTION switch to OFF in order<br>to allow the microprocessor to initialize the NVRAM<br>with preprogrammed default values.<br>Notice that the NV RAM UNPROTECTED LED is now lit<br>to indicate the NV RAM PROTECTION switch position. |  |  |  |
|                                                          | Press the RESET push button. The drive goes through its<br>power-up sequence again; however, this time it will<br>initialize the unprotected NVRAM and load in factory<br>supplied default parameter values.                                                                                                    |  |  |  |

*Table 2: Abnormal Display Conditions and Solutions*

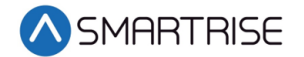

The figure below shows the location of the NVRAM Protection switch when troubleshooting a SCDU displays Prot fault.

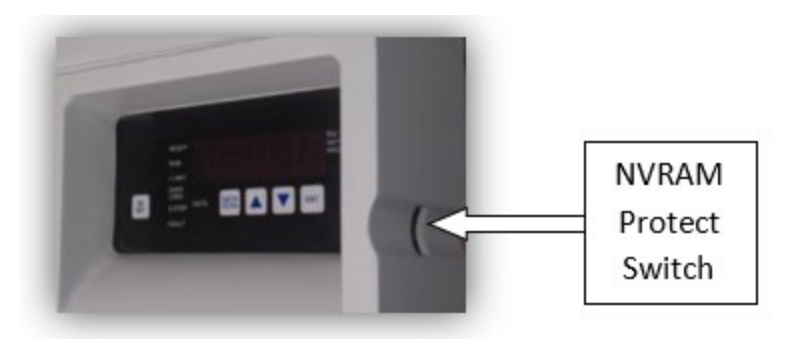

*Figure 15: NVRAM Protection Switch*

# <span id="page-17-2"></span><span id="page-17-0"></span>**Fan Check**

Verify fans are working if a blower motor (power bridge fan) is installed on a drive.

## <span id="page-17-1"></span>**Verify Parameters**

When the READY LED on the SCDU is lit, all the selectable parameter data needs to be checked and/or verified to the proper values (see *V2 Controller* sheet *04 Drive and Motor)* as follows:

- VERIFY OR CHANGE EACH PARAMETER VALUE for the particular application and motor involved.
- STORE PARAMETERS, Function # 994, so that power can be removed and reapplied without losing the entered parameters.
- Set the NVRAM PROTECTION switch to the protect position (UN PROT NV RAM light is off) to ensure that set up data cannot be corrupted.
- Operate the drive using external control signal inputs shown on the *V2 Controller* sheet *04 Drive and Motor.*

<span id="page-17-3"></span>The table below lists the Magnetek DSD412 Parameters.

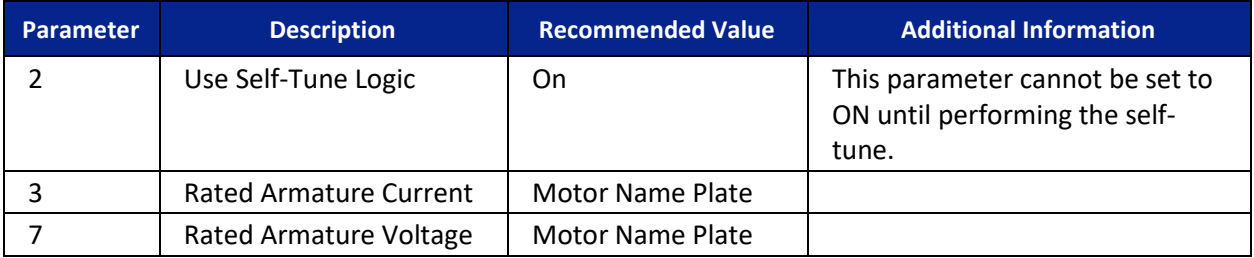

#### *Table 3: Magnetek DSD412 Parameters*

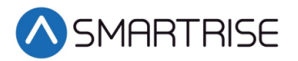

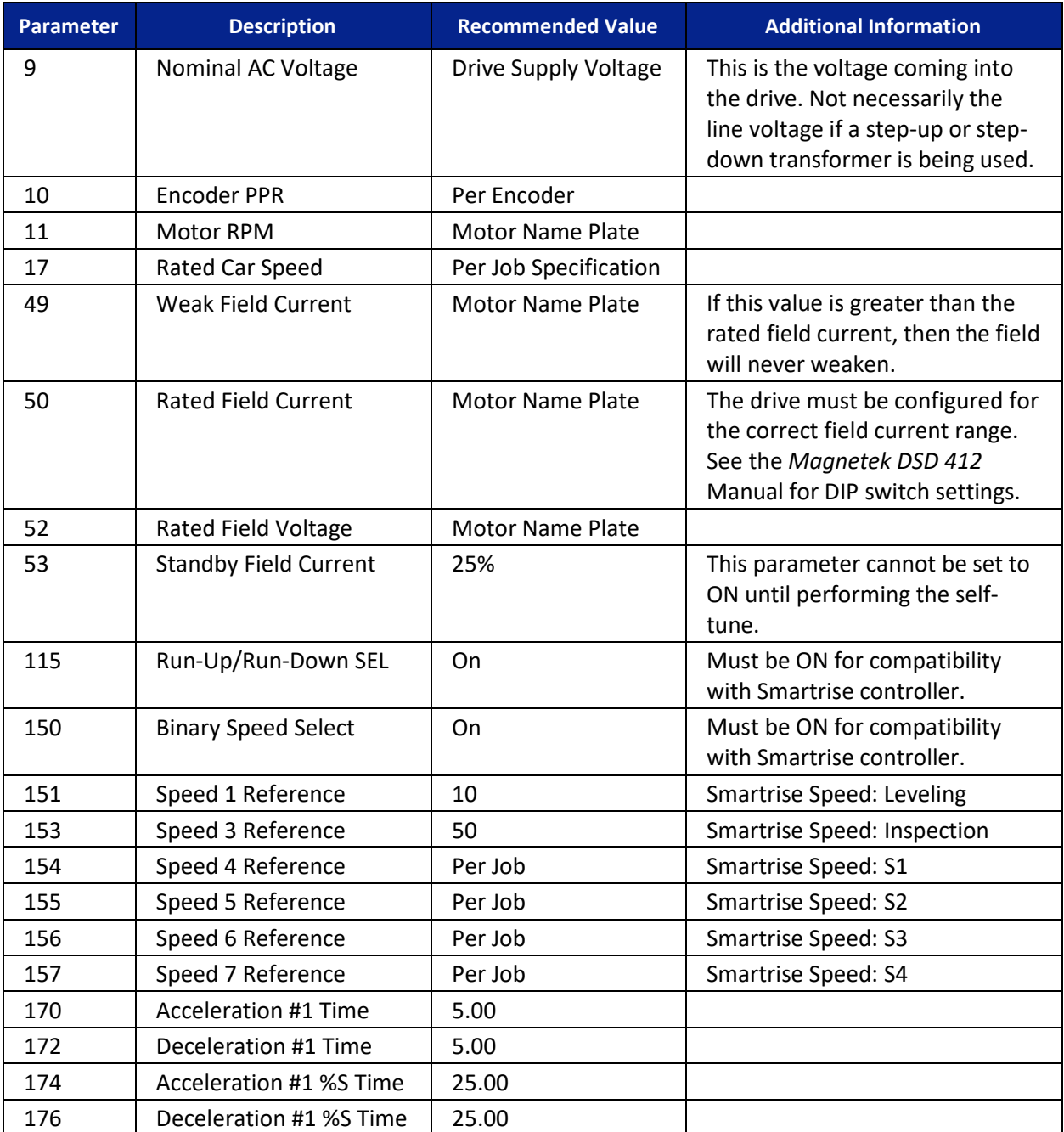

## <span id="page-18-0"></span>**Magnetek DSD412 Drive Self-Tune Procedure**

Perform the Magnetek DSD412 drive self-tune procedure as follows:

- 1. Place a jumper from 120 on the DIN rail to Terminal 11 on the LPR relay.
- 2. Put the NVRAM Protected switch in the Not Protected position.
- 3. Perform PCU DIAGNOSTICS Function # 998 to verify armature and field circuitry.
- 4. Perform SELF-TUNE PARAMETER TEST Function # 997. The drive should display PASS after a few seconds. Set Parameter #2 to ON.

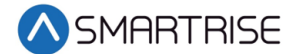

- 5. Remove the jumper and perform Function #994 to permanently save the changed values.
- 6. Set the BYPASS TERM LIMITS to YES. See [Final Setup](#page-12-1) for more information.
- 7. Verify the Smartrise Machine Room board LCD is not showing an active fault as indicated by a flashing Red LED, and it displays Construction Mode.
- 8. Close the Run Bug Stop switch.
- 9. Command the Car to move.
- 10. Verify the brake is picking/holding after a valid run command is given.
- 11. Verify the brake is dropping once the command is removed.
- 12. Verify the timing and operation of the brake to ensure the motor is not running through the brake prior to it picking.
- 13. Does the Brake Pick need to be adjusted?
	- a. If the Brake Pick needs to be adjusted, go to step 14.
	- b. If the Brake Pick does not need to be adjusted, the process is complete.
- 14. On the Smartrise Machine Room controller board, press the left arrow (ESC) button several times to get to the MAIN SCREEN.
- 15. Press the right button to access the Main Menu.
- 16. From the MAIN MENU, scroll and select Setup. See [Figure 6.](#page-12-3)
- 17. From the SETUP menu, scroll and select Timers.

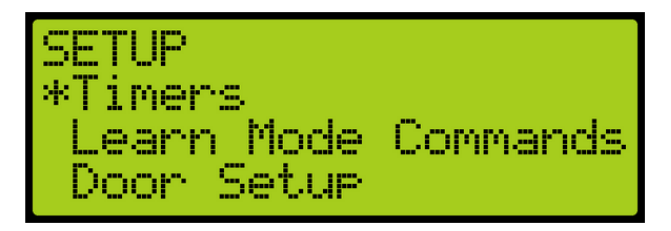

*Figure 16: SETUP Menu – Timers*

- <span id="page-19-0"></span>a. From the TIMERS menu, scroll and select the:
	- Brake Pick Delay The brake pick delay is the amount of time for the brake to lift before a non-zero speed is given.
	- Brake Hold Time The brake hold time is the duration time between the brake pick and brake hold.
	- Brake Drop (Norm) The brake drop (norm)is the amount of time the brake remains lifted after the car is given a zero-speed command.

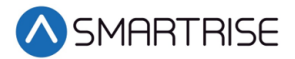

The example below shows the Brake Pick Delay.

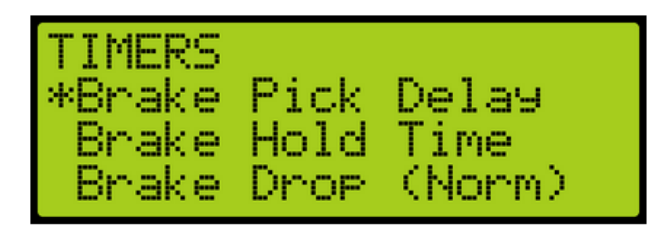

*Figure 17: TIMERS Menu – Brake Pick Delay*

<span id="page-20-0"></span>b. From the Brake Pick Delay menu, select the delay time for the brake to lift.

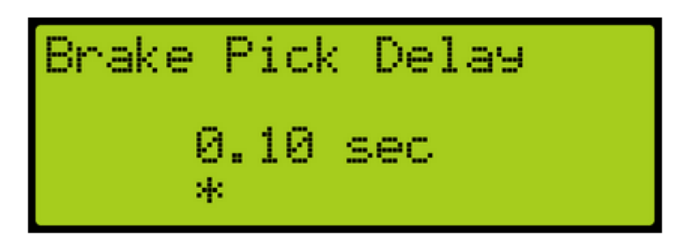

*Figure 18: Brake Pick Delay Menu*

- <span id="page-20-1"></span>c. Scroll right and press Enter to save.
- 18. Is the brake inoperative?
	- a. If the brake is operative, go to step 19.
	- b. If the brake is inoperative, check the following:
		- Check for DC voltage between points K1 and K2 on the Machine Room DIN rail.
		- Verify this voltage is also at the brake coil when commanded to pick.
		- Ensure this voltage corresponds to the voltage the brake coil is rated for.
		- If problems persist, contact Smartrise for assistance.
- 19. The encoder feedback may be out of phase upon first power-up. This may cause the motor to run faster than commanded and/or give drive fault 408/98. Is the encoder feedback out of phase?
	- a. If the encoder feedback is in phase upon first powering up, go to step 20.
	- b. If the encoder feedback is out of phase upon first powering up, remove line power and swap the encoder A+ and A- wires. Go to step 20.
- 20. Reapply line power and command the car to move. The car should now move at the programmed Inspection Speed.
- 21. Is the motor running in a reverse direction from what is commanded?
	- a. If the motor is running in the forward direction, go to step 22.
	- b. If the motor is running in a reverse direction from what is commanded, swap the field (+) and (-) wires. It may be necessary to swap the encoder A+ and A- wires after changing the field wires. Go to step 22.

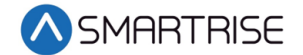

22. Set the BYPASS TERM LIMITS to NO. See [Final Setup](#page-12-1) for more information.

# <span id="page-21-0"></span>**Shuddering at High Speed**

At times, shuddering may occur. If shuddering at high speed occurs, verify the following conditions:

- Motor voltage vs. transformer secondary input voltage Recommendation is that the transformer secondary voltage, at a minimum, be equal to the rated armature VDC. For best results that account for sagging utility, etc., VAC = 1.05 x VDC is a better number to use.
- Make sure that the motor weak field current is adjusted so that with full load up at rated speed yields, the rated armature VDC used above.
- Rope resonance Use the high speed/low speed bandwidth adjustments (#39 and 40). Reduce the setting of the high speed and width to maybe 50% of that for low speed. Set the gain change speed (#105) at 25-50% of rating. Elevator speeds of 350-500 with 2:1 roping can be problematic. Using the notch filter may help (#190, 191).
- Make sure there is no slop/backlash in the encoder coupling and that the encoder is not wobbling or vibrating.
- Keep Tach Rate Gain (#107) at zero.
- Verify the correct motor and encoder data, perform diagnostics (#998) and self-tune (#997), and use the values for self-tune (#4, 6, and 51) by copying them from (#613, 614, and 615) and then turning #2 to ON.
- Reduce motor armature response (#8) to 250 r/sec.
- Make sure there is a ground bonding wire from motor frame to drive chassis.
- Make sure the encoder is electrically insulated from the motor shaft and frame.
- If using a friction wheel encoder, make sure both surfaces are perfectly round.

## <span id="page-21-1"></span>**Operation**

Run the car and complete the checklist during the verification process.

#### <span id="page-21-2"></span>**No Faults**

Make sure the car is moving without triggering a fault either on the Smartrise SRU board or the drive. If the SRU board displays a drive fault, look at the drive to see what the fault is. See [Drive](#page-22-3)  [Fault/Encoder Fault](#page-22-3) for troubleshooting drive fault.

#### <span id="page-21-3"></span>**Proper Direction**

Make sure the car is moving in the same direction as the control switch on the Run Bug. See [Wrong Direction](#page-22-5) for troubleshooting proper direction faults.

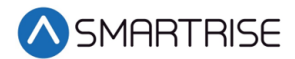

## <span id="page-22-0"></span>**At Speed**

Make sure the car is moving at the proper inspection speed (approximately 50 fpm). See [Car](#page-23-0)  [Moving to Slow or Rough](#page-23-0) for troubleshooting at speed faults.

## <span id="page-22-1"></span>**Under Control**

Make sure that the car is moving under full control. The car should stop when commanded from the Run Bug. Verify that the car runs with no faults for 10 seconds or more. See [Brake Not](#page-22-4)  [Lifting](#page-22-4) for troubleshooting under control faults.

## <span id="page-22-2"></span>**Troubleshooting**

The following sections list troubleshooting procedures.

## <span id="page-22-3"></span>**Drive Fault/Encoder Fault**

The most common fault at startup with a Magnetek drive is the Encoder fault.

Perform the following checks to correct this fault:

- Check for a solid shield-to-ground connection at the motor and drive.
- Check for correct colored encoder wires to the terminals.
- Swap A+ and / A- on terminal TB1.

#### <span id="page-22-4"></span>**Brake Not Lifting**

If the brake is not picking, make sure that the brake is wired according to *V2 Controller* sheet *05 Brake Options* and verify that the EB terminal is jumpered to the terminal. See *V2 Controller*  sheet *01 Getting Started* for more information.

If the brake has the proper voltage check the following:

- During a run command, check the DC voltage between points K1/K2 and J1/J2 if secondary brake is installed. Verify the voltages are also at the brake coil(s) when commanded to pick.
- Verify that the actual brake voltage matches the brake coil voltage shown on *V2 Controller* sheet *01 Getting Started* Parameter table.

#### <span id="page-22-5"></span>**Wrong Direction**

If the car is moving in the wrong direction check the following:

• On the Smartrise Controller board make sure that IO 521 comes on when commanding the UP direction and IO 522 comes on when commanding the DOWN direction.

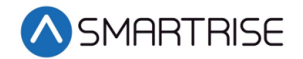

#### <span id="page-23-0"></span>**Car Moving to Slow or Rough**

If the car is moving to slow or rough, perform the following:

- Swap the encoder wires A+ and A- on drive TB1.
- Verify the brakes are lifting fully.

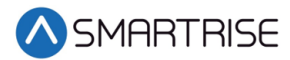

# <span id="page-24-0"></span>**Appendix**

The figure below shows the terminal locations.

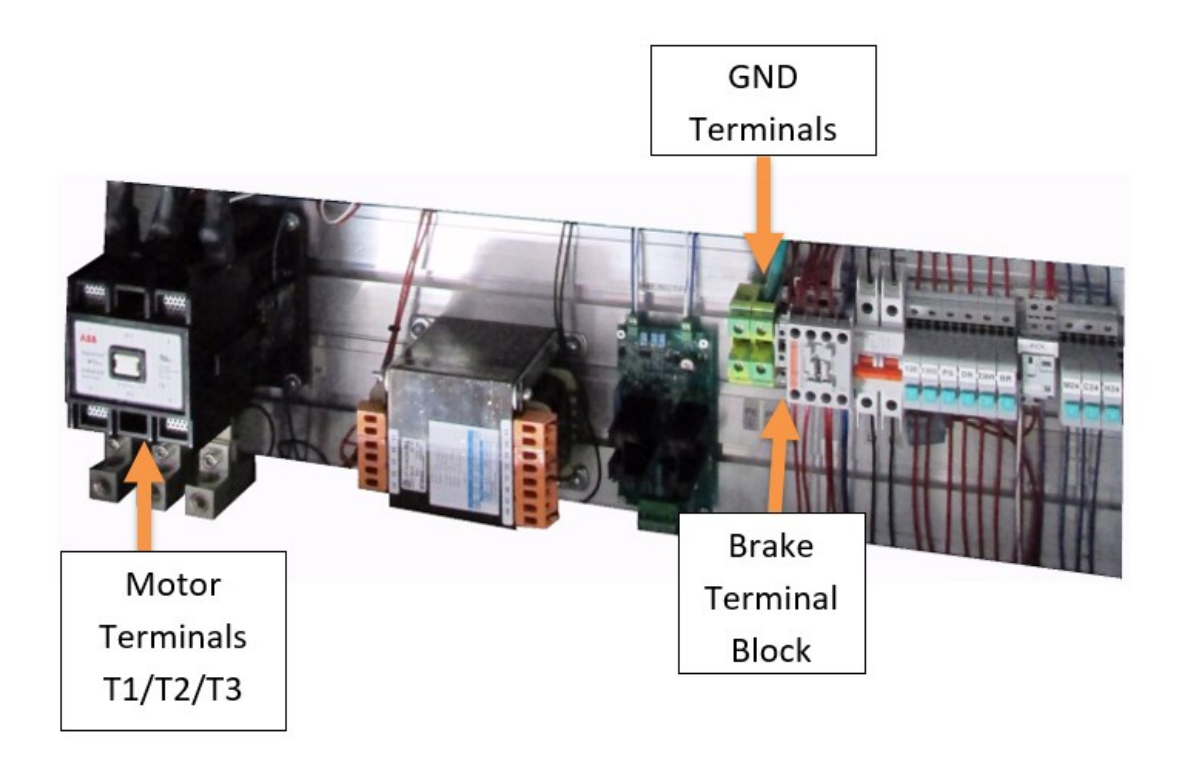

<span id="page-24-1"></span>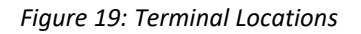

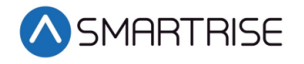

*Page intentionally left blank*